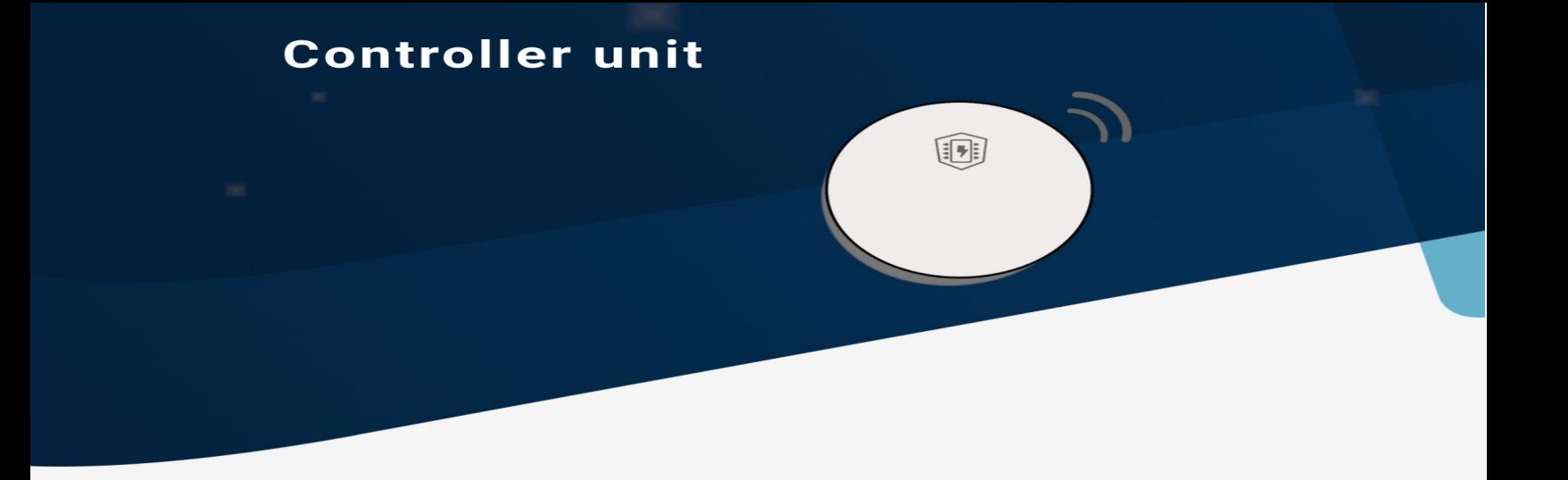

### **Table of Contents**

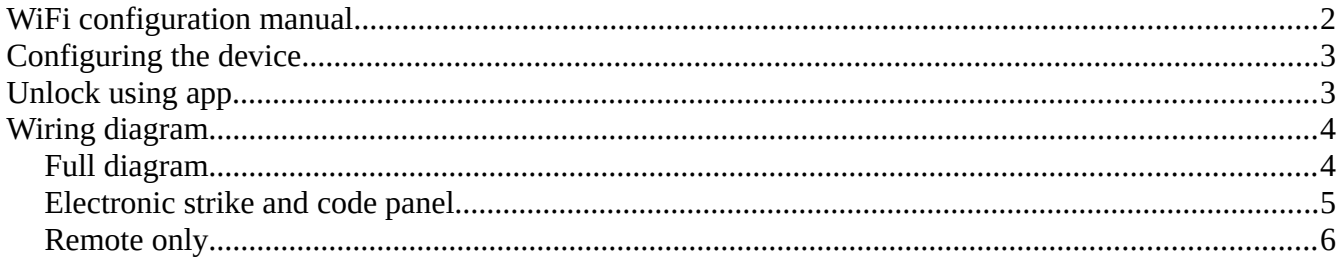

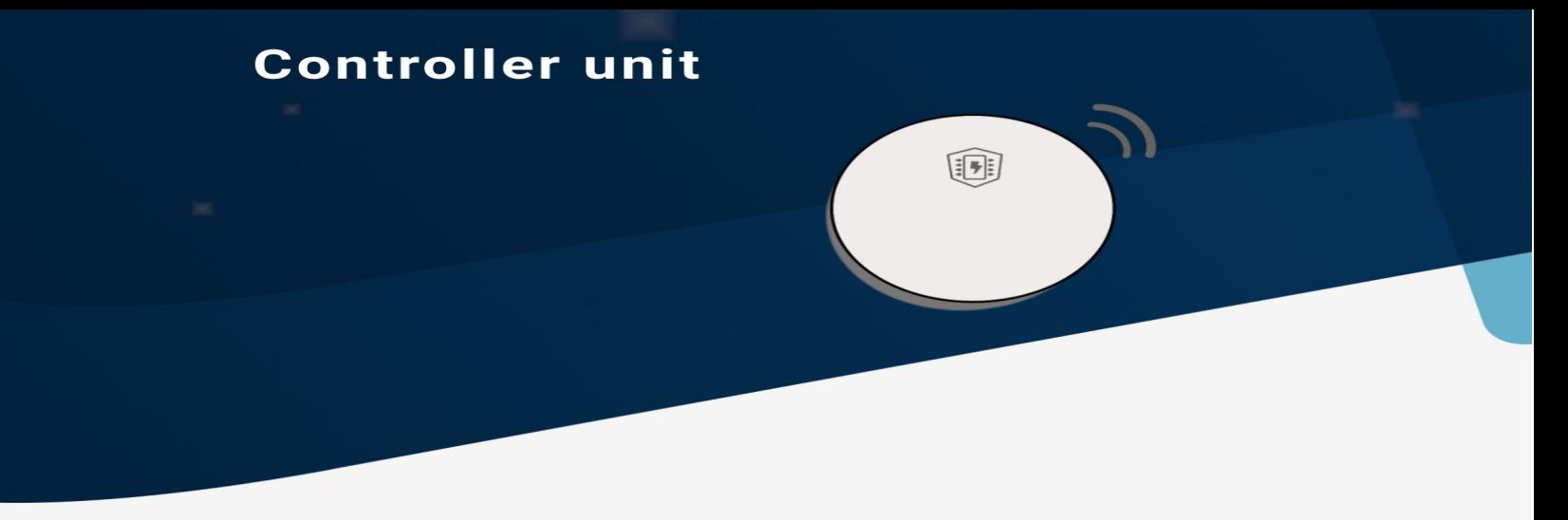

# <span id="page-1-0"></span>**WiFi configuration manual**

The controller unit is designed to make it as easy as possible to install, its done in three steps.

### **Step 1:**

Power up the controller unit with a 12V power adapter.

#### **Step 2:**

Open wifi settings on your phone and connect to the following wifi network: "thundertech". If you can't find the wifi settings, make sure the gateway has a constant red light. If not, reset it by pressing the reset button until it has a constant red light.

#### **Step 3:**

On your phone, scan the qr code or navigate to the following address: [http://192.168.4.1](http://192.168.4.1/)

After that, choose the wifi network you would like to connect the gateway to.

#### **Light signals:**

- 1. Constant red, need to be connected to wifi.
- 2. Blinking at a 30 blink interval means it is missing wifi
- 3. Blinking at a 5 blink interval it is not able connect to
- cloud server, this should solve itself.
- 4. No light at all, all is ok.

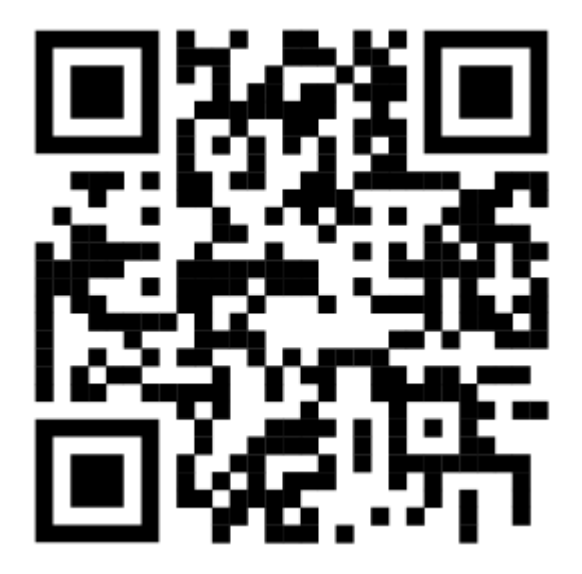

PS: You do not need to have it connected to wifi for it to work with the app for remote openings. For cloud based operations like IP openings, or for adding codes to it from the cloud, it will need to be connected to wifi, or the data has to be synced using the app.

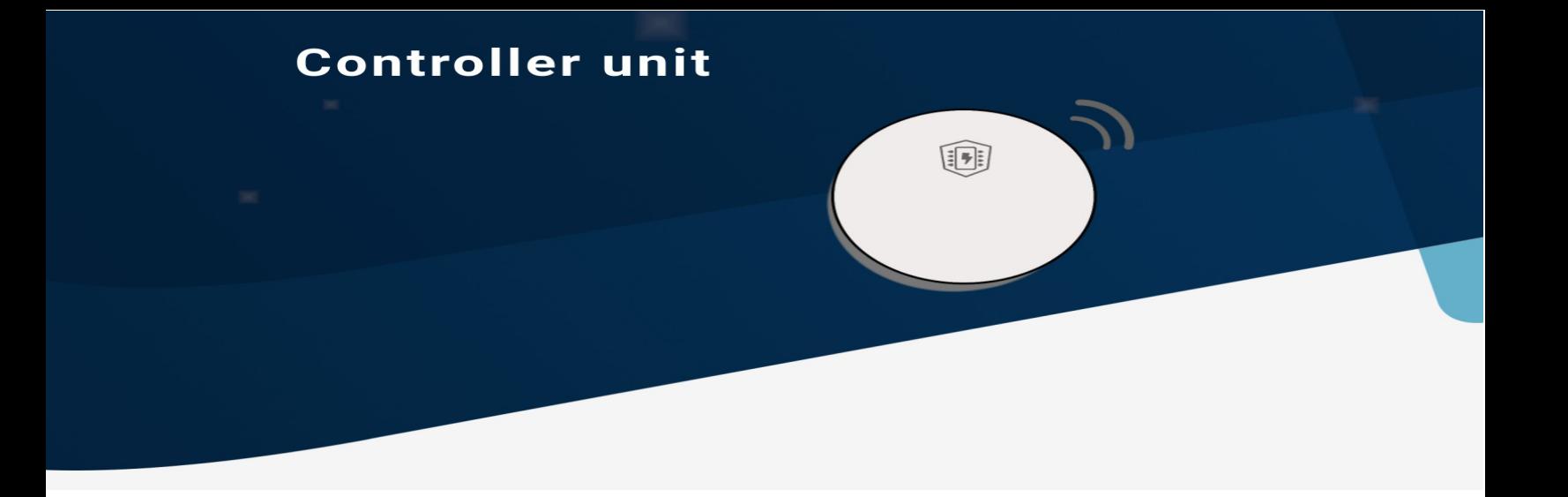

# <span id="page-2-1"></span>**Configuring the device**

All devices are shipped with a QR code. Scan the QR code to register the device. When scanning the QR code you will be asked to either do one of the following:

- Log on and register to an existing or new system
- Create a new system.

If you create a new system you will create an administrator for the system as well. This administrator will be in charge of sharing access, and you can create more administrators later on if you want.

The system can include one or more devices, so you can add as many devices you want to the system.

# <span id="page-2-0"></span>**Unlock using app**

For gaining access to the device, you will have to first create a user, in the system you registered device to. Remember there is a different between an administrator and a user. A user has access to the devices, and an administrator has access to the system. This means if you want to log on to the app yourself you will have to register yourself as an administrator as well as a user. When the user has been created in the system the user can log on to the app. Download the app named "Locky mobilekey" from app store or google play.

*PS: remember to give the users access to the device by adding the device to the user. The system can contain multiple devices and not everyone should have access to all devices.* 

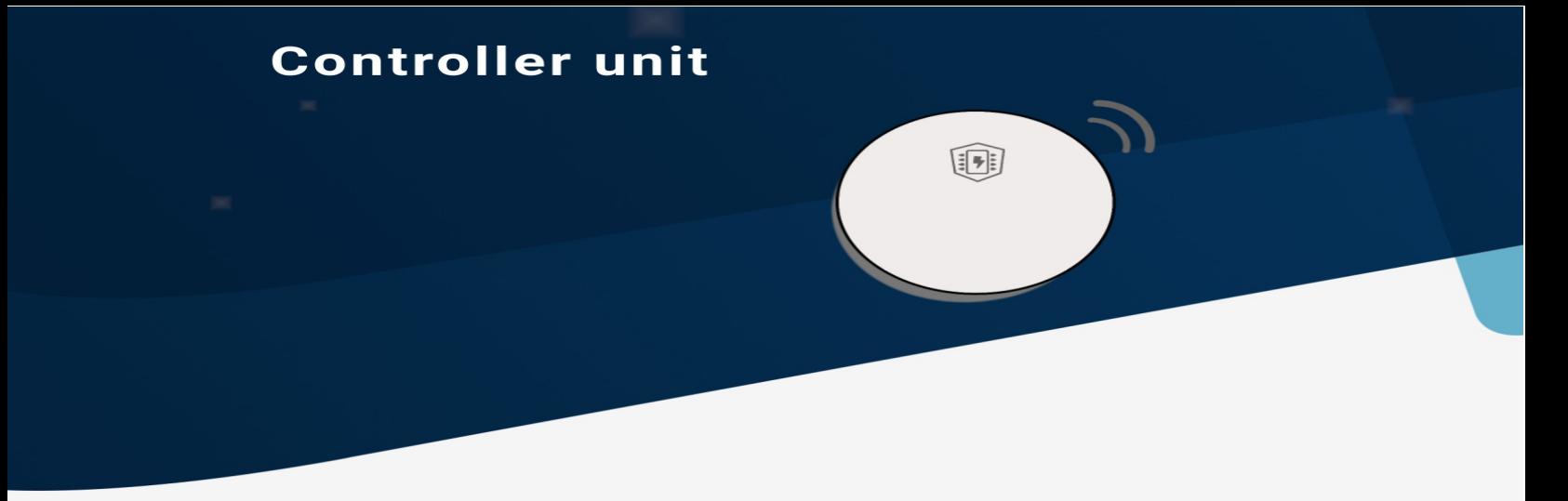

# <span id="page-3-1"></span>**Wiring diagram**

<span id="page-3-0"></span>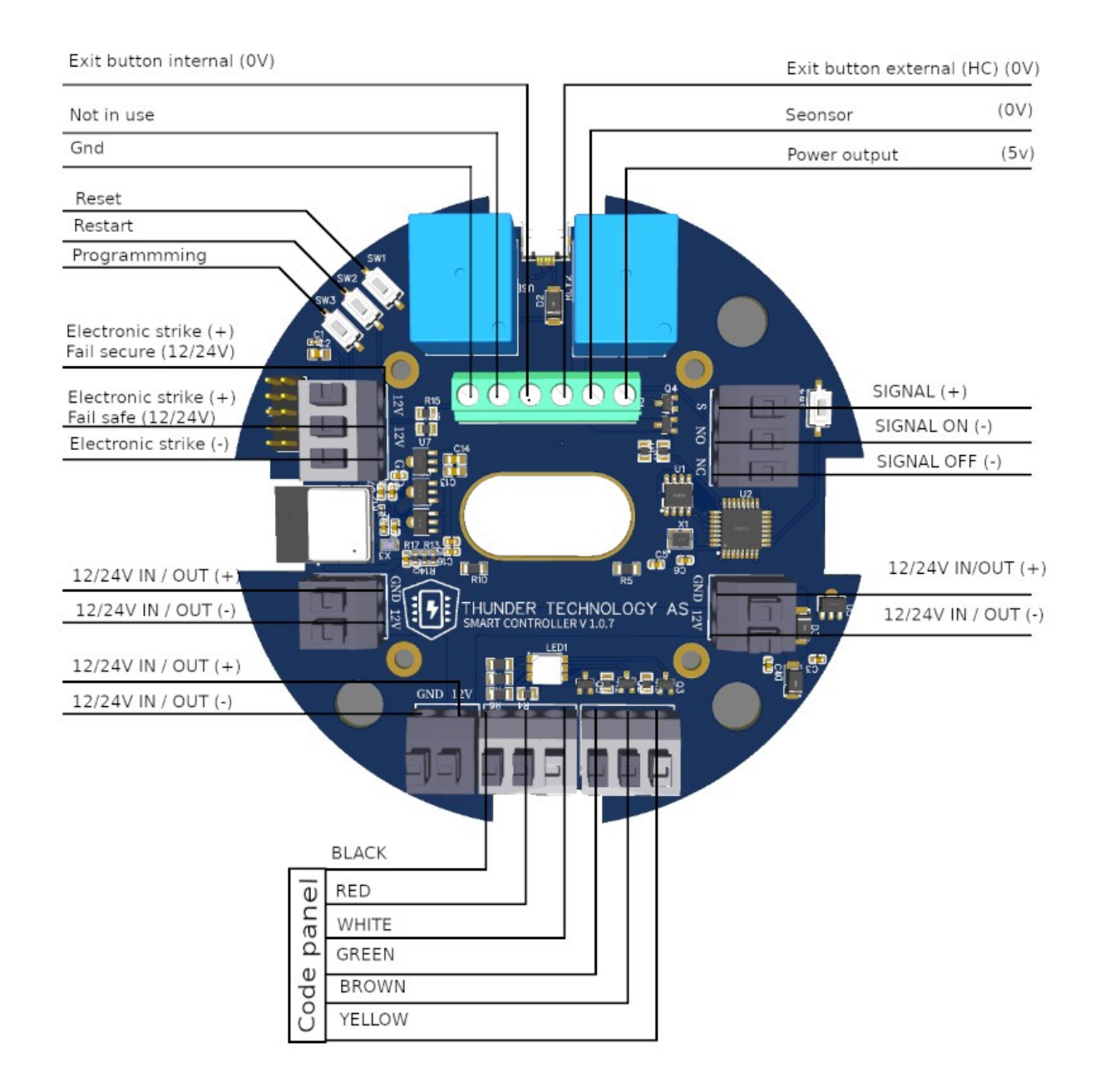

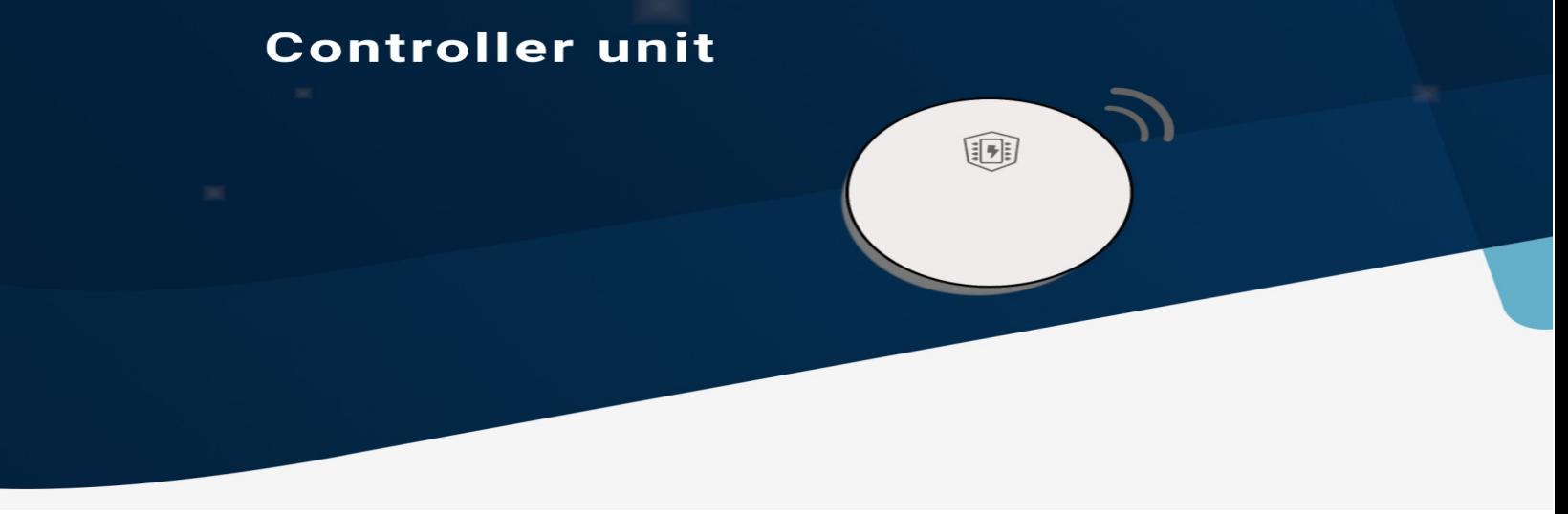

### <span id="page-4-0"></span>**Electronic strike and code panel**

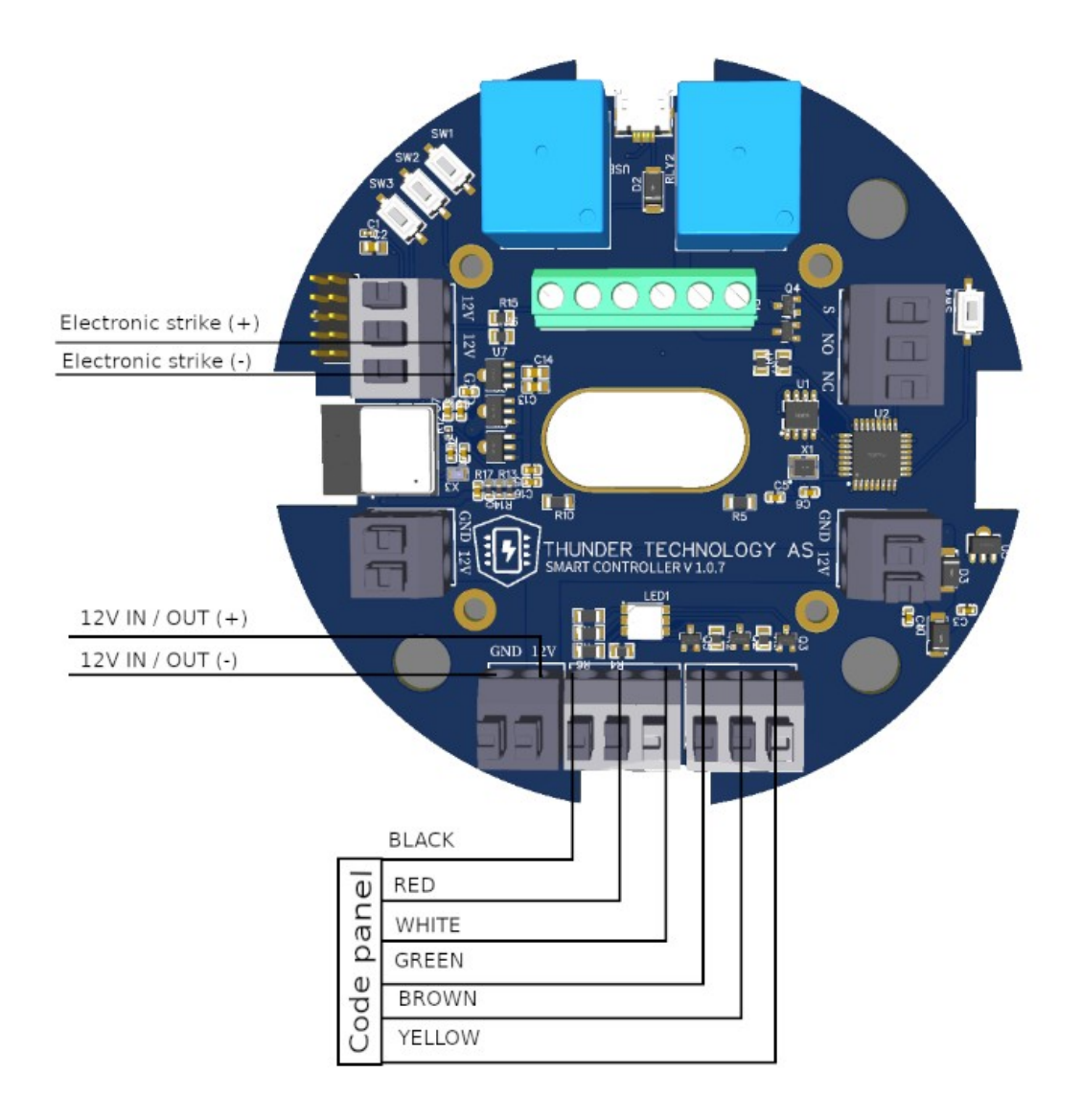

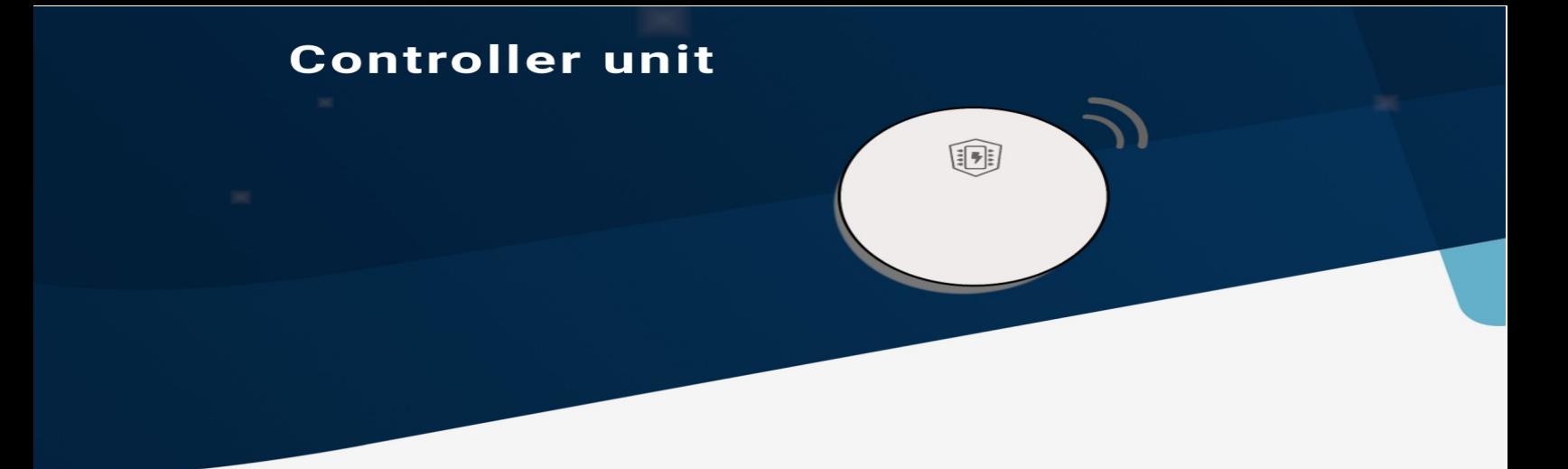

### <span id="page-5-0"></span>**Remote only**

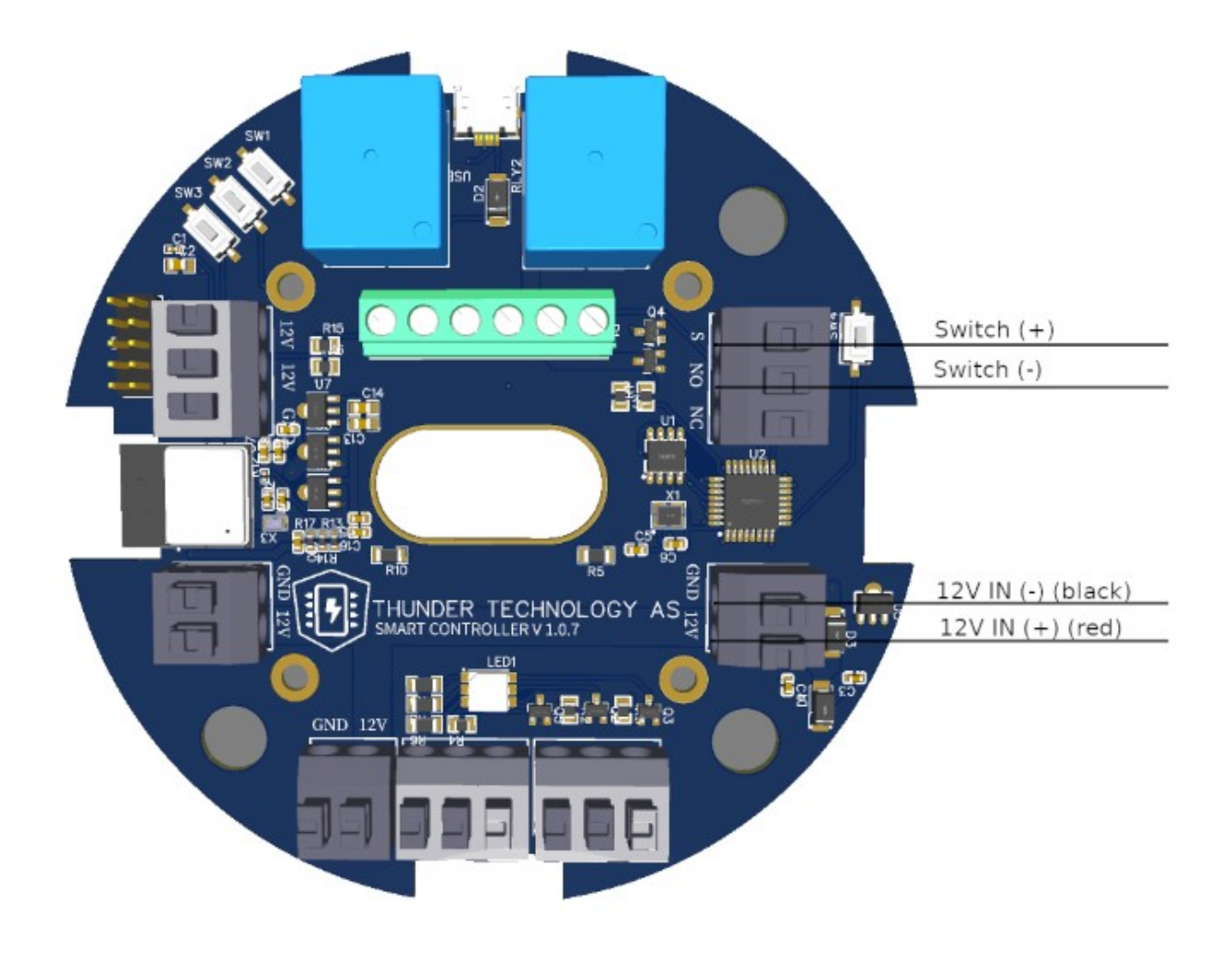